# **Eclipse + Codesourcy + OpenOCD + GCC, for develop and debug on STM32F0 family using LINUX.**

**By: Nicolas Fillon [ST](http://www.st.com/)** FAE (USA) – Santa Clara (California).

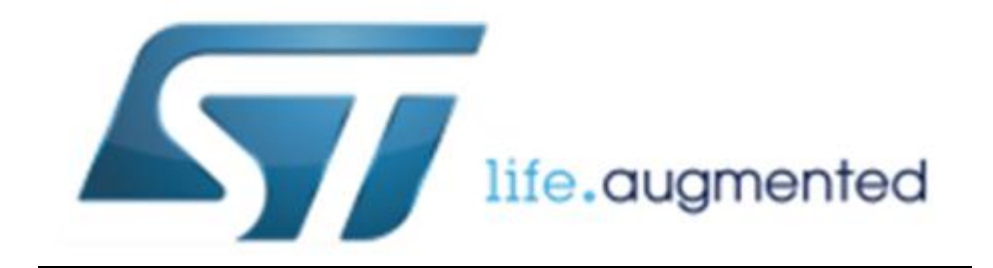

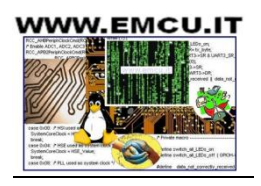

#### **INTRODUCTION**

This guide's intent and purpose is to allow a user with minimal Linux experience to successfully setup an **absolutely free** development environment to program the STM32F0 microcontroller with full debugging capability. Other STM32F families can be subst ituted.

#### **PREREQUISITES**

- 1. A Linux distribut ion, this example uses Linux Mint 13 (Ubuntu works nicely too)
- 2. An Internet connect ion
- 3. At least 2GB of spare hard drive space
- 4. Familiarity with TERMINAL
- 5. An STM32F0 Discovery Board!

#### **PART 1 – Install Codesourcy**

If you are using 64bit Linux, install ia32-libs with TERMINAL by input ing:

*sudo apt-get install ia32-libs*

Download and install Sourcery G++ Lite. In this example, we use Sourcery G++ Lite 2011.03-42 for ARM EABI. Newer versions might not work properly. [https://sourcery.mentor.com/sgpp/lite/arm/portal/subscript ion?@template=lite](https://sourcery.mentor.com/sgpp/lite/arm/portal/subscription?@template=lite)

*sh arm-2011.03-42-arm-none-eabi.bin*

If the error message "ERROR: DASH shell not supported as system shell" is displayed, use this command to change the shell:

*sudo dpkg-reconfigure -plow dash*

It can now be installed by using the command:

*~/Desktop/arm-2011.03-42-arm-none-eabi.bin*

Follow the prompts and configure as listed below

- 1. Choose install set
	- Minimal Installat ion
- 2. Choose Install Folder
	- Default folder (/home/zach/CodeSourcery/Sourcery\_G++\_Lite)
- 3. Add to Path?
	- Check *Modify path for user*
- 4. Choose Link Folder
	- Check *Don't create links*

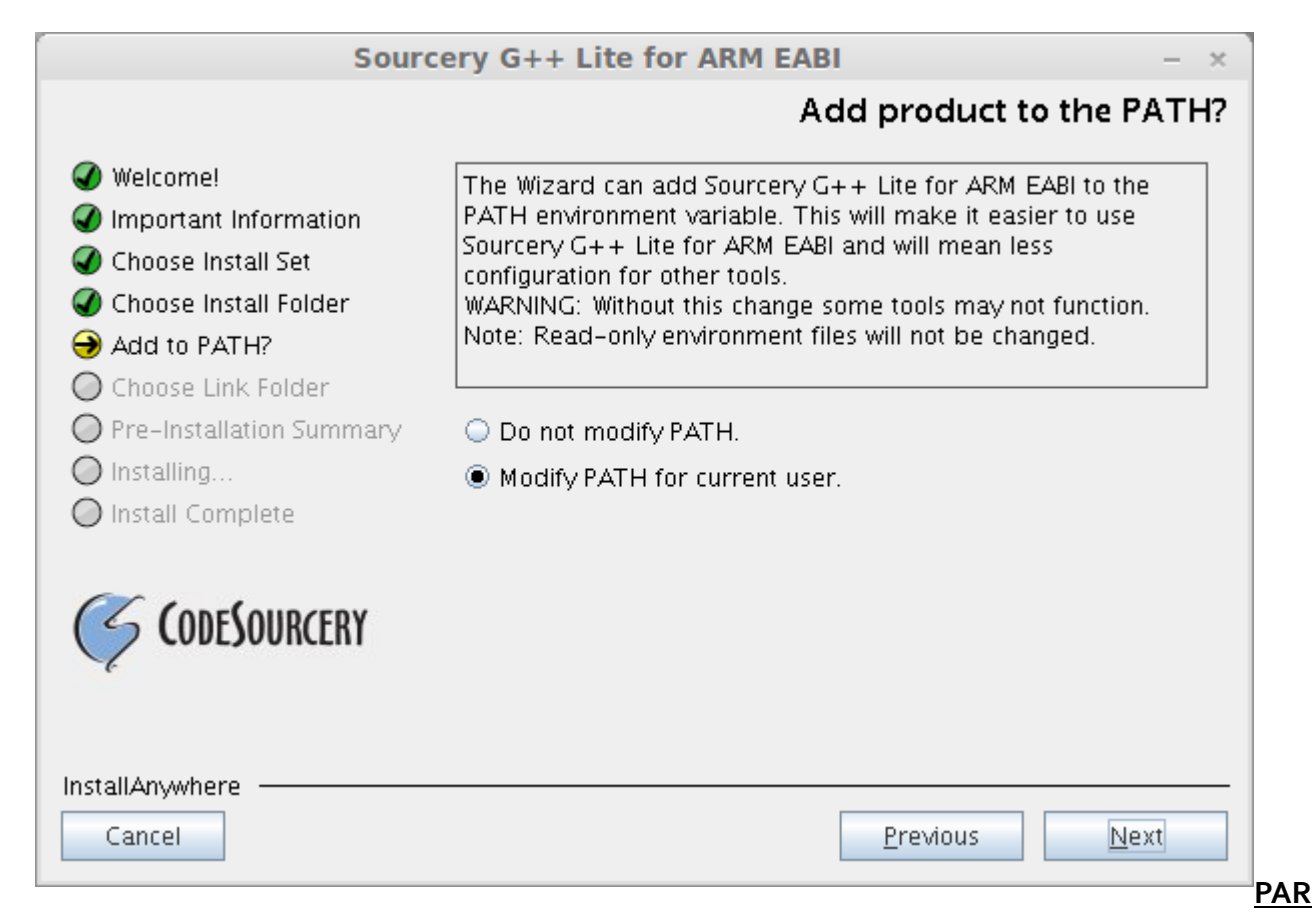

### **T 2 – Install OpenOCD**

Open a terminal and run each command.

*sudo apt-get install build-essential sudo apt-get install git sudo apt-get install libtool sudo apt-get install libftdi1 sudo apt-get install texinfo git clone http://repo.or.cz/r/openocd.git/ cd '/home/zach/openocd/' ./configure --prefix=/usr --enable-maintainer-mode --enable-stlink^C make git clone https://github.com/szczys/stm32f0-discovery-basic-template.git git clone git://github.com/texane/stlink.git*

This should create a directory named *openocd*, a directory named *stm32f0-discovery-basic-template*, and *stlink* all in the local directory (/home/zach/).

Install the udev rules for our st-link device, so that a device "/dev/stlink" is accessible non-root. The needed rules are part of the sources that come with the file "10-stlink.rules".

*cd ~/stlink/ sudo install -m 644 49-stlinkv2.rules /etc/udev/rules.d/49-stlinkv2.rules*

To act ivate the new rules either reboot, or:

*sudo udevadm control --reload-rules*

#### **PART 3 – Install Eclipse**

- 1. Download Eclipse C/C++ Development Edit ion .The specific edit ion used here is: Eclipse IDE for C/C++ Developers Version: Indigo Release Build id: 20110615-0604
- 2. Download/Install GNU ARM Eclipse plug-in, go to indigo "Help"->"Install New software", Work with: GNU ARM Eclipse Plug-in - <http://gnuarmeclipse.sourceforge.net/updates>

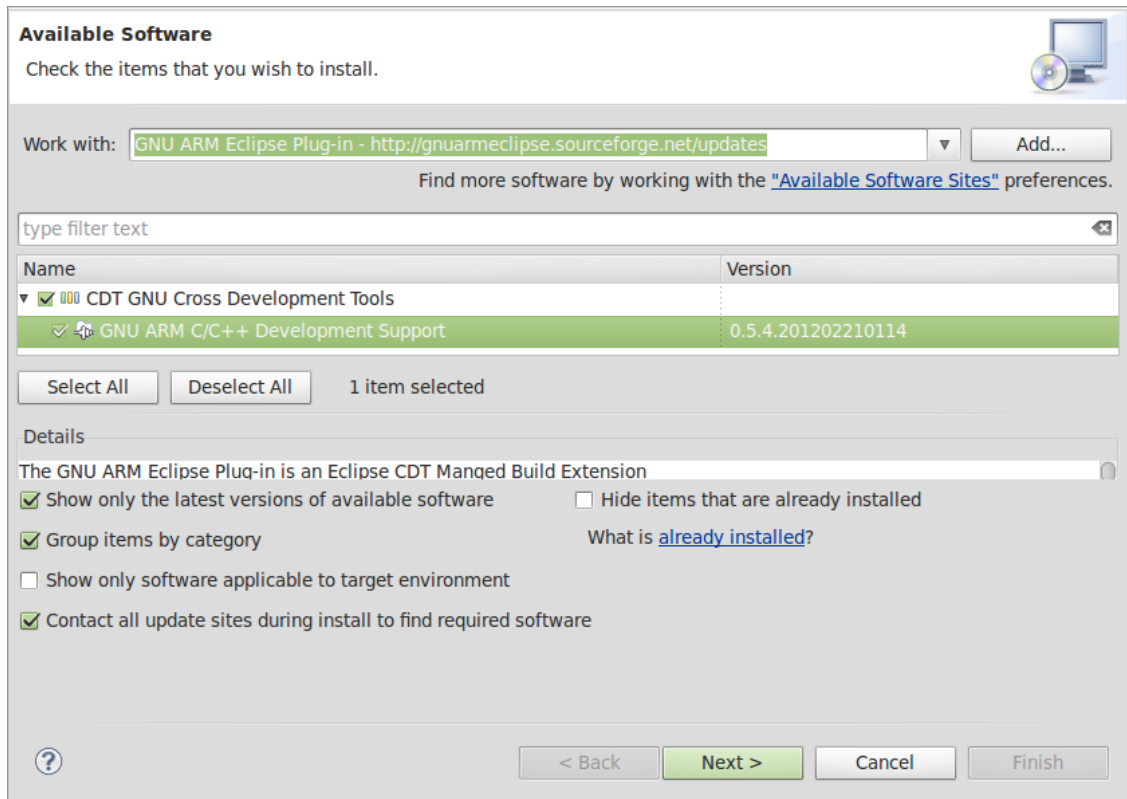

#### **PART 4 – Setup File Directory**

- 1. Download the STM32F0Discovery Firmware package [http://www.st.com/internet/com/SOFTWARE\\_RESOURCES/SW\\_COMPONENT/FIRMWARE/](http://www.st.com/internet/com/SOFTWARE_RESOURCES/SW_COMPONENT/FIRMWARE/stm32f0discovery_fw.zip) stm32fodiscovery\_fw.zip
- 2. Extract the contents and copy the top level, Libraries folder to the workspace/project folder i.e /home/zach/workspace/Template/
- 3. Copy *stm32f0xx\_conf.h* from an example project in the STM32f0 firmware package
- 4. In the Template folder create a new folder called *src*. Save all your source files in that locat ion.
- 5. Copy and paste the files located in /home/zach/stm32f0-discovery-basictemplate/Device/ldscripts to your project's src folder (~/workspace/Template/src/)
- 6. Open the *stm32f0.ld* file which now resides in your src folder, and modify the blue highlighted lines to match below

/\*

Default linker script for STM32F051R8T6 64k 8k Copyright RAISONANCE S.A.S. 2007

!!! This file is automat ically generated by RIDE !!! Do not modify it, as it will be erased at every link. You can use, copy and distribute this file freely, but without any warranty. \*/

/\* include the memory spaces definit ions sub-script \*/ INCLUDE "/home/zach/workspace/Template/src/stm32f0discovery\_def.ld"

/\* include the sect ions management sub-script for FLASH mode \*/ INCLUDE "/home/zach/workspace/Template/src/sect ions\_flash.ld"

- 7. Rename *startup\_stm32f0xx.s*, located in ~/stm32f0-discovery-basic-template/and change the .s to .S
- 8. Copy the renamed file and paste it into the *src* directory.
- 9. Copy the ~/stm32f0-discovery-basic-template/extra/ to ~/workspace/Template/

## **PART 5 – Setup Eclipse**

1. Create an empty C Project

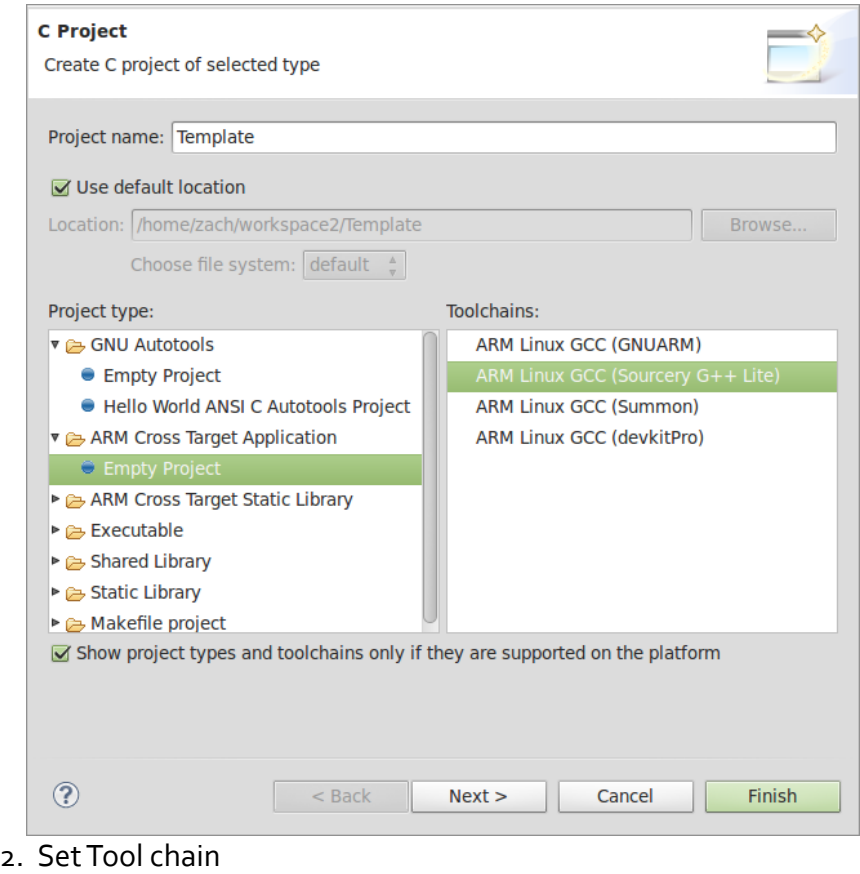

www.emcu.it **www.st.com Example 1** Page 5

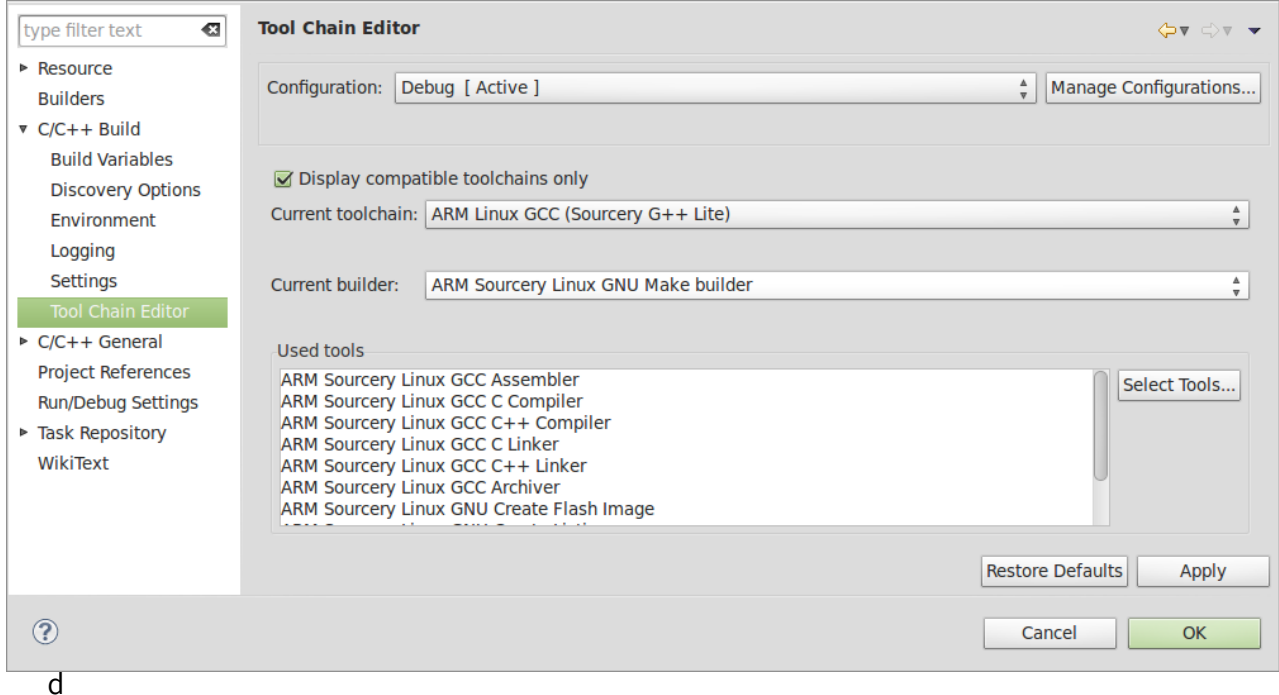

## . Change Processor to cortex-m0

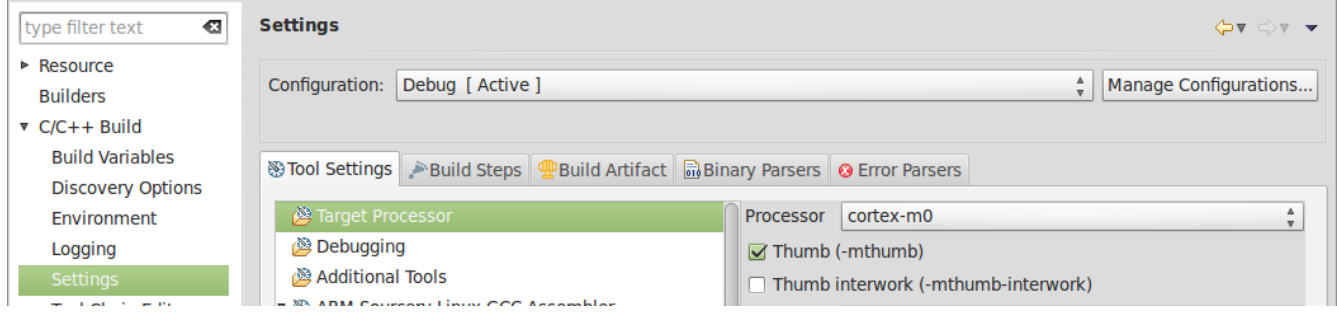

4. Paths and Symbols (Set for both Assembly SourceFile & GNU C). To add each path quickly, add every path as a workspace path /Template/Libraries/CMSIS/Include /Template/Libraries/STM32F0xx\_StdPeriph\_Driver/inc /Template/src /Template/Libraries/CMSIS/ST/STM32F0xx/Include

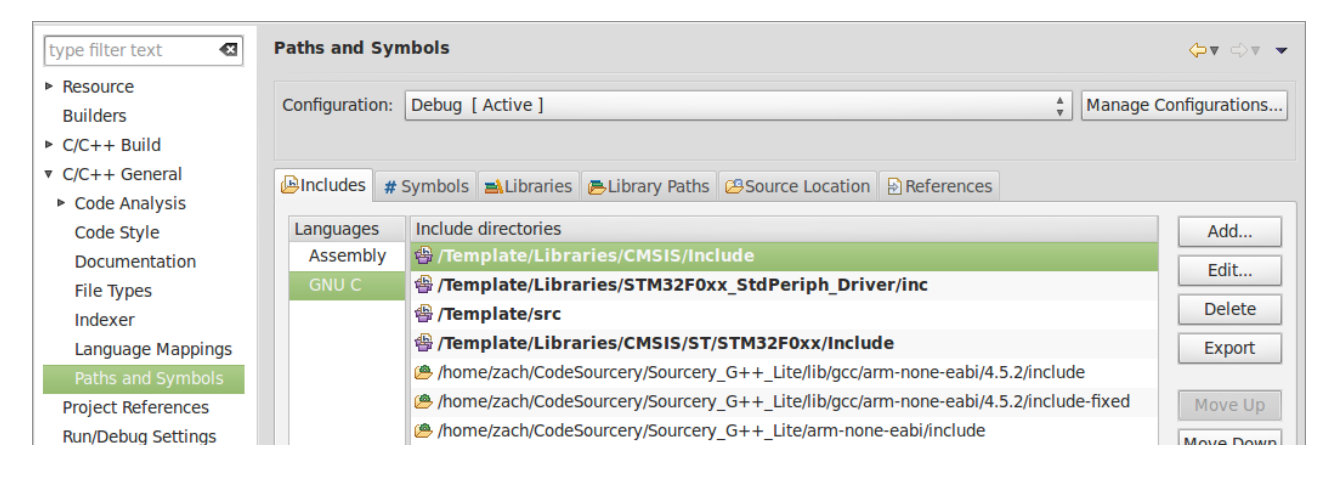

5. Symbols in Sett ings USE\_STDPERIPH\_DRIVER USE\_STM32F0\_DISCOVERY STM32F0XX

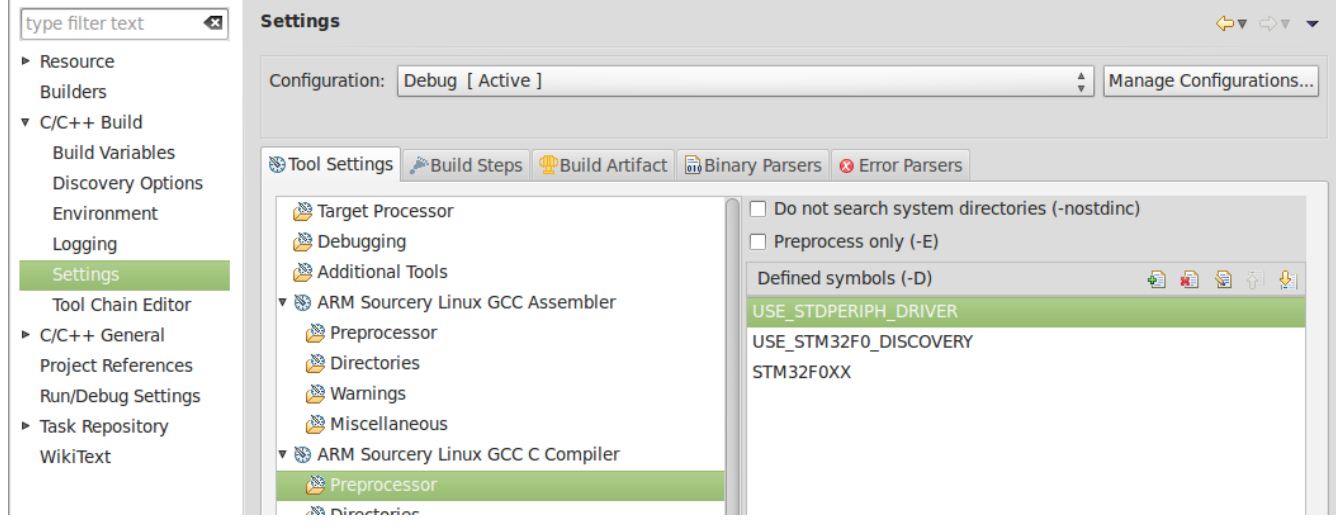

6. Linker sett ing. Check the Remove unused sect ions. Change the textbox so as to match the location of your stm32fo.ld file: /home/zach/workspace/Template/src/stm32fo.ld .

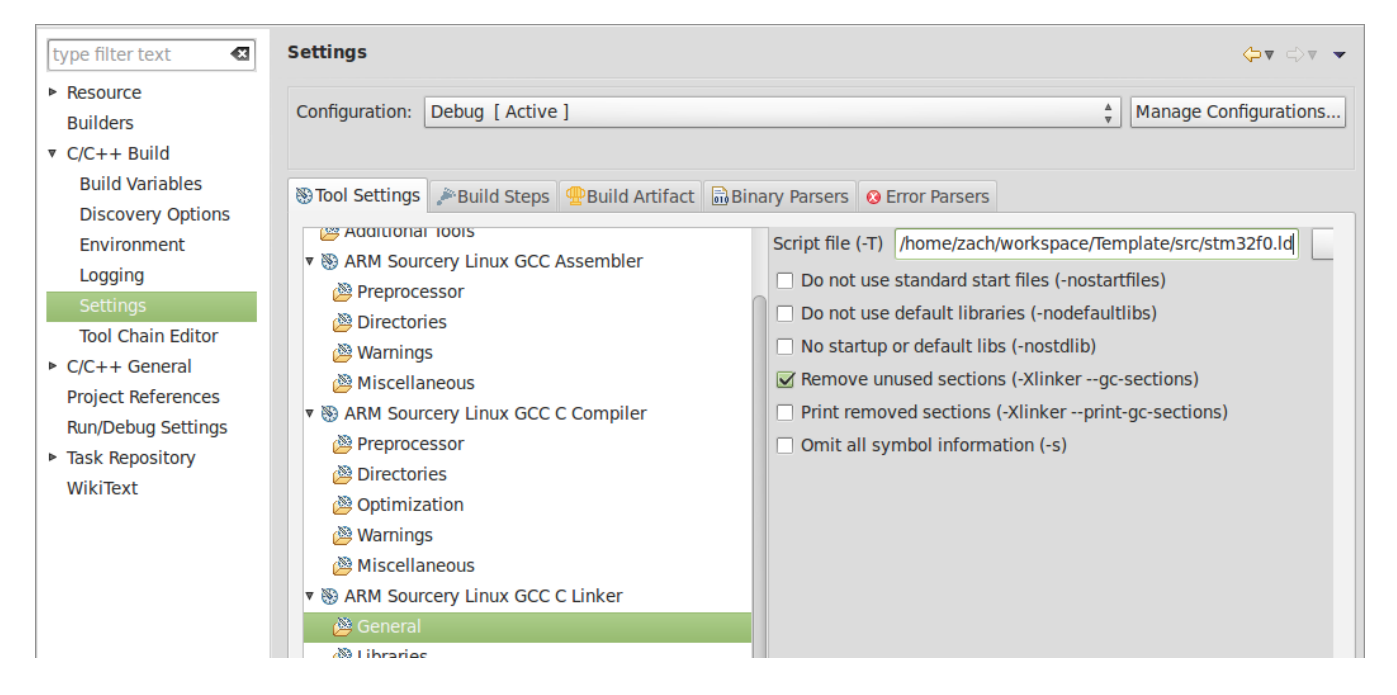

## **PART 6 – Configure the gdb/OpenOC[D](http://shareee.netne.net/wordpress/wp-content/uploads/2011/11/Capture.png)**

1. Open Debug Configurat ions... by clicking on the down arrow of the green bug, and select ing Debug Configurat ions.

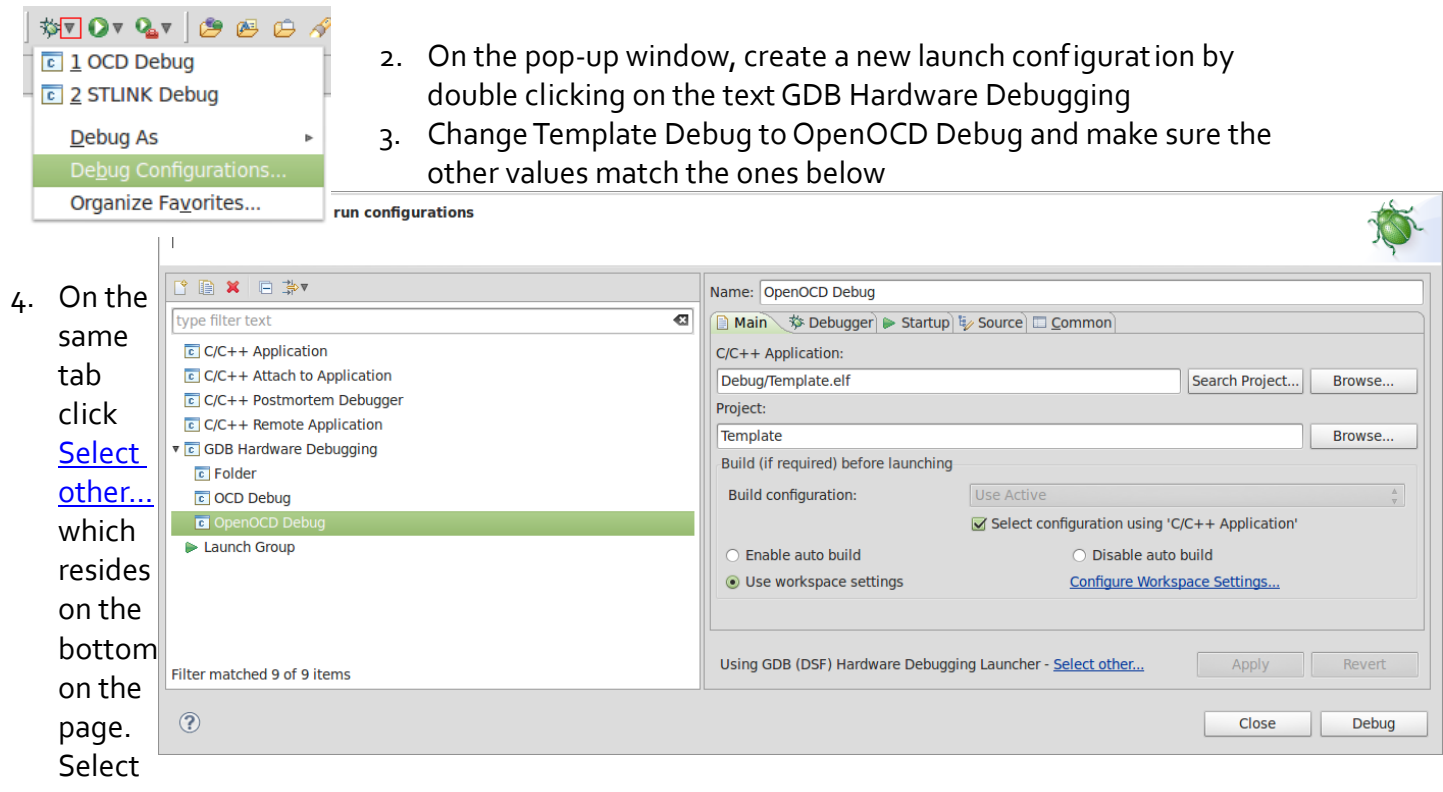

GDB (DSF) Hardware Debugging Launcher. Click OK.

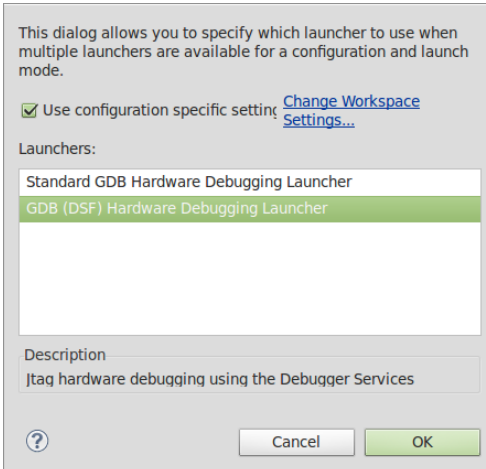

5. Under the Debugger Tab uncheck everything and add

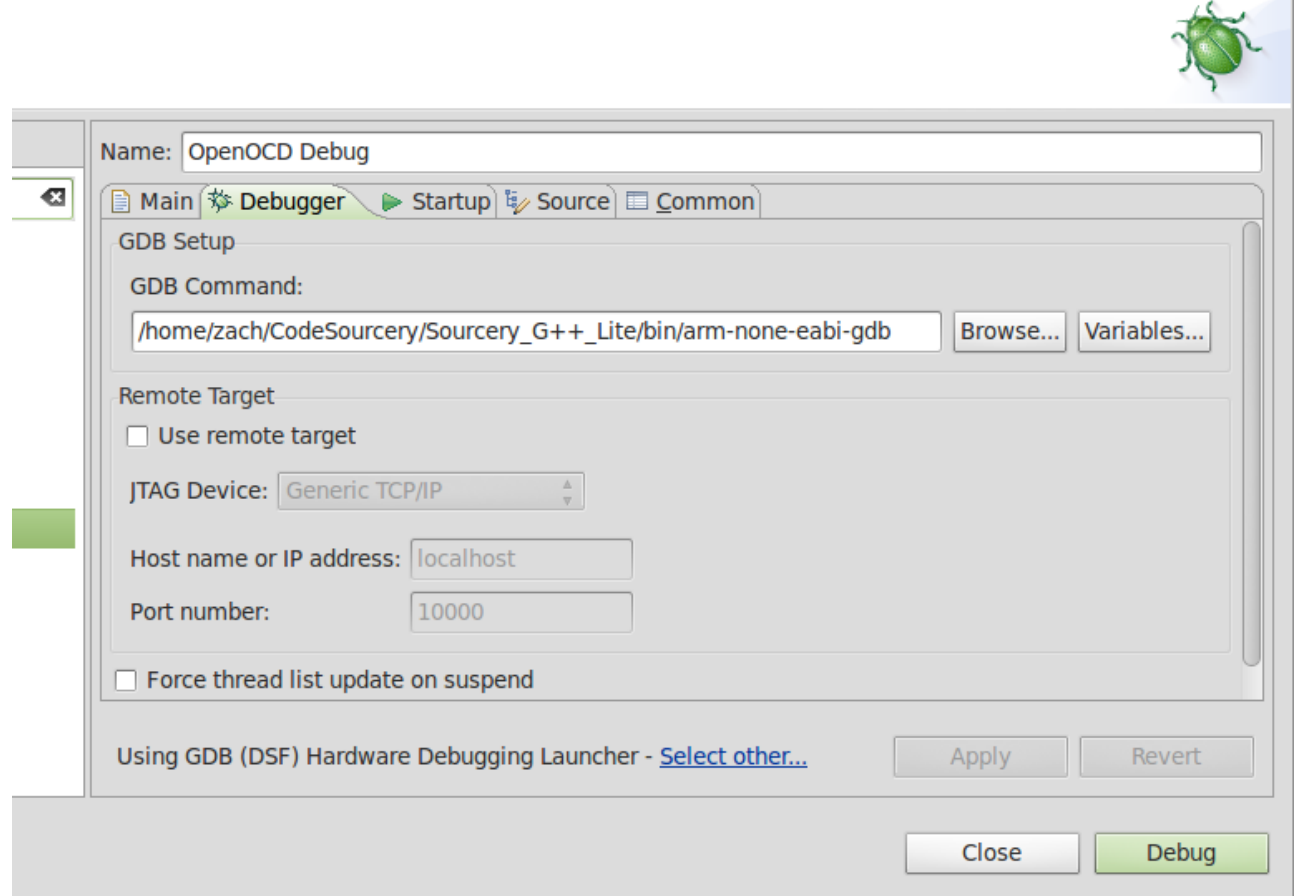

GDB Command: /home/zach/CodeSourcery/Sourcery\_G++\_Lite/bin/arm-none-eabi-gdb

6. Under the Startup Tab uncheck everything. In the Run Commands: you should have something similar. target remote localhost:3333

monitor reset init

monitor stm\_flash ~/workspace/Template/Debug/Template.bin

load ~/workspace/Template/Debug/Template.elf

```
symbol-file ~/workspace/Template/Debug/Template.elf 
cont
```
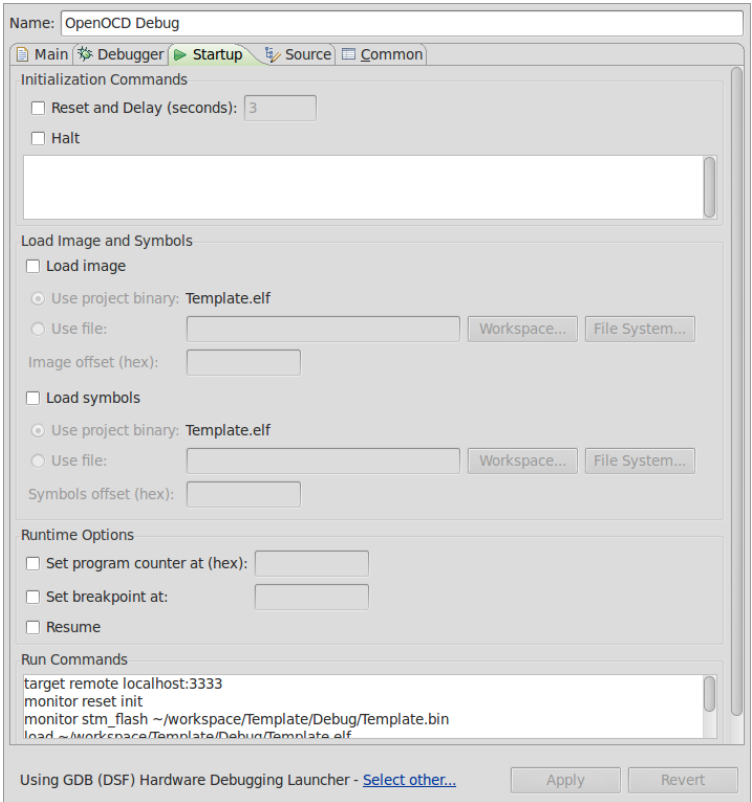

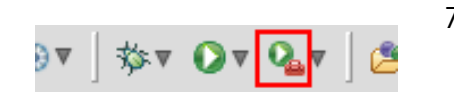

7. Press Apply. Under External Tools Configurat ions, add the Locat ion:/home/zach/openocd/src/openocd Working directory: /home/zach/openocd/tcl

Arguments: -f ./board/stm32f0discovery.cfg -f ./extra/stm32f0-openocd.cfg

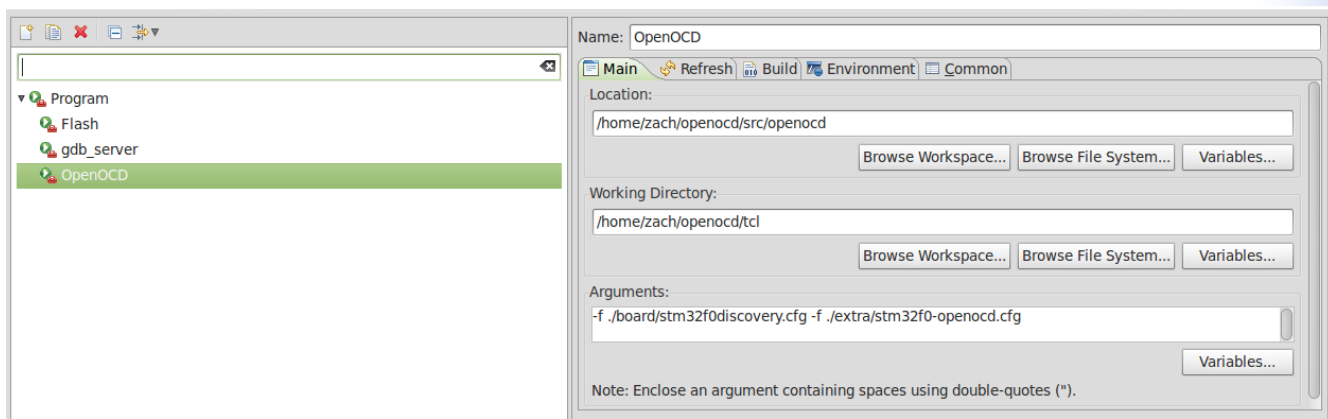

#### **APPENDIX A – Erroneous Errors**

If for some reason you build too soon, errors will always appear in your project even though your project compiles fine. CDT is unfortunately at fault and this problem can easily be fixed.

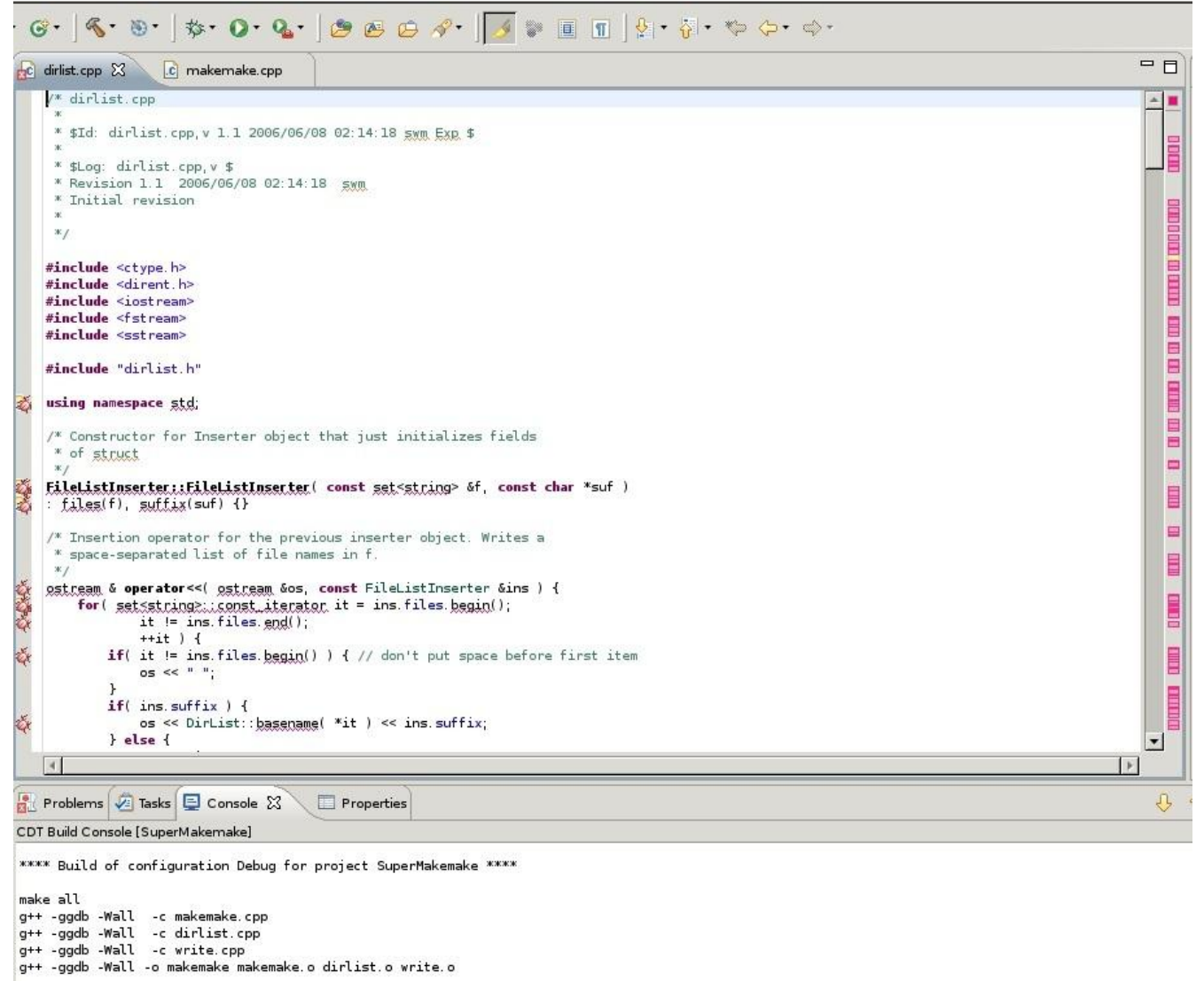

\*\*\*\* Build Finished \*\*\*\*

(Example of error-just not with gcc)

Right click on your Template project Highlight index Click Rebuild

If this doesn't work delete your errors on the problems tab (right click, select delete) and try the Appendix A process again.

# **LICENSE**

\*You may not sell this file without the original author's permission

\*Accreditat ion must be given to the original author/authors when republishing this document, or modified versions of this document

\*The original author/authors retain ownership of this document

\*Unless required by applicable law or agreed to in writ ing, this guide is distributed on an "AS IS"

\*BASIS, WITHOUT WARRANTIES OR CONDITIONS OF ANY KIND, either express or implied.